# Adding Pictures and Videos to your SMART Notebook Gallery

Jacki Campbell • Wayne RESA • campbej@resa.net • 734.334.1303 http://techknow.wikispaces.com

Add Pictures – see video tutorial: http://www.youtube.com/watch?v=4GGpUxfFuVU

- Open Notebook and Internet Explorer
- Navigate to a page where all you see is the picture
- Holding the mouse button down, drag the image down to Notebook on the taskbar,
- and then up onto the page
- Release the mouse button
- Once the image is in Notebook, drag it to MY CONTENT in the Gallery
- Edit its properties to give it a name and search keywords

#### Add Flash Video (FLV)

- TeacherTube automatically downloads to FLV
- YouTube Internet Explorer use http://keepvid.com or http://safevid.com to download to FLV
- YouTube Firefox use DownloadHelper http://www.downloadhelper.net

#### SMART Notebook will recognize more than just flash video by installing multiple encoders

- Windows MediaCorder 0.6.2 build 4226 http://www.videohelp.com/tools/MediaCoder/old-versions
- Mac ffmpegX 0.0.9w

#### Resource Sites

Discovery Clipart Gallery – http://school.discoveryeducation.com/clipart KitZu Digital Kits – http://www.kitzu.org Flickr – http://www.flickr.com/search/advanced – scroll down and click "Creative Commons" E2BN – http://gallery.nen.gov.uk/index.php?gal\_type=image – images, video, sounds Pics4Learning – http://www.pics4learning.com MorgueFile – http://www.morguefile.com GeekPhilosopher – http://www.ezjooz.com/GeekPhilosopher.com/photos/photos.aspx OpenPhoto – http://openphoto.net LOC American Memory – http://memory.loc.gov/ammem/browse/ListAll.php?title=0&description=1&fl

FreePlay Music – http://www.freeplaymusic.com Musopen – http://www.musopen.com/music.php FreeABC Songs – http://www.freeabcsongs.com

# SMART Board Instructions Downloading FLASH Video Files from YouTube (or other video sharing sites)

## INTERNET EXPLORER

- 1. Go to the page where the video is playing and copy the URL
	- right-click on the URL
	- then click copy
- 2. Go to www.keepvid.com
- 3. Paste the URL in the blue box
- 4. Click the download button
- 5. After the site reloads, right-click the green Download link for the flv option, select "save target as" and save the file to your desktop

You can now drag the file onto a page in SMART Notebook

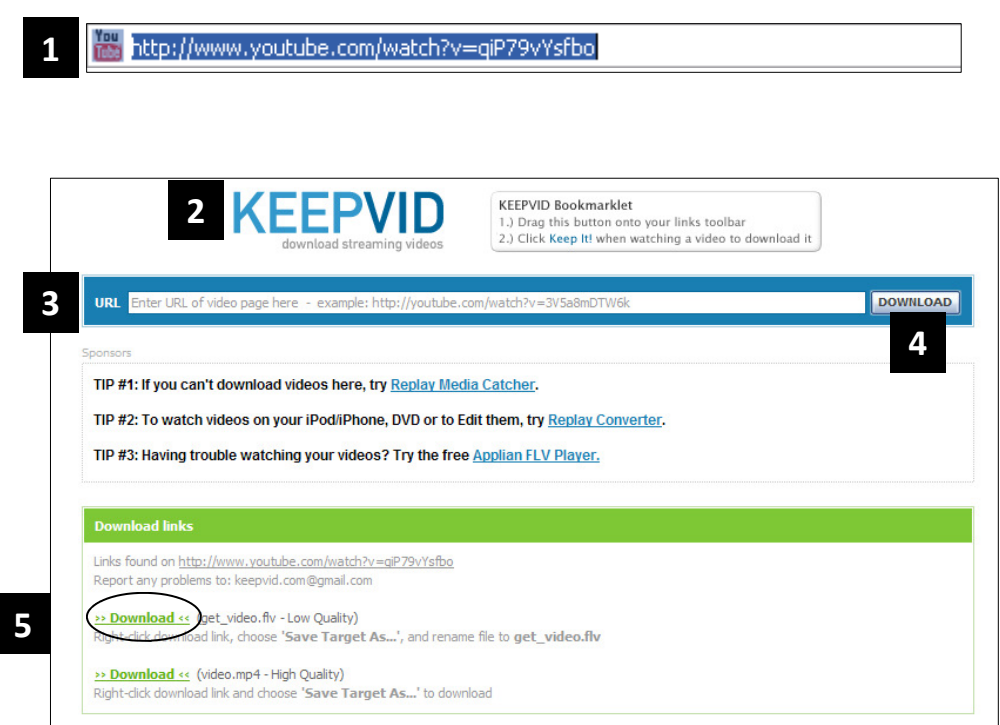

1 https://addons.mozilla.org/en-US/firefox/addon/3006

nunareas or <del>rounabe-like</del> sites

Updated October 2, 2008

Add to Firefox

This works also for audio and picture galleries.

2

http://www.youtube.com/watch?v=OP3ehdgLcMw

Web videos

336,565 weekly downloads

17,902,696 total downloads

\*\*\*\*\*

910 reviews

### FIREFOX

- 1. Go to https://addons.mozilla.org/ en-US/firefox/addon/3006
- 2. Click the green "Add to Firefox" button to install
- 3. Go to the page where the video is playing. Next to the URL you will see the downloader helper icon with small arrow.
- 4. Click the small arrow and select the FLV option to download and save the FLV file to your desktop

3

You can now drag the file onto a page in SMART Notebook You only have to install the Download Helper the first time. After that, every time you go to a page where a video can be downloaded, you can use the little arrow next to the Download Helper icon and save it to your desktop

4

d<br>E